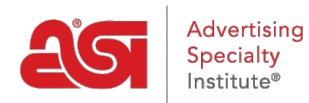

[Knowledgebase](https://kb.asicentral.com/en-GB/kb) > [ESP Admin](https://kb.asicentral.com/en-GB/kb/esp-admin) > [Order Status](https://kb.asicentral.com/en-GB/kb/articles/order-status)

## Order Status

Jennifer M - 2019-06-07 - [ESP Admin](https://kb.asicentral.com/en-GB/kb/esp-admin)

As an administrator for ESP, you can manage the order status. ESP Orders has two standard order statuses: Open and Closed, but you are able to add as many additional order statuses as you like.

Click on the Avatar (user icon) in the upper right corner and then select Settings. Then, click on Order Status from the options on the left.

In the Order Status section, you can edit the standard options of Open and Closed by hovering over the listing and clicking on the pencil icon. Any order status you add can be customized at any time and can also be deleted by using the trash can icon. *Note:* While you are able to edit the Open and Closed statuses, you are not able to delete them.

To add a new custom order status, click on the Add an Order Status button.

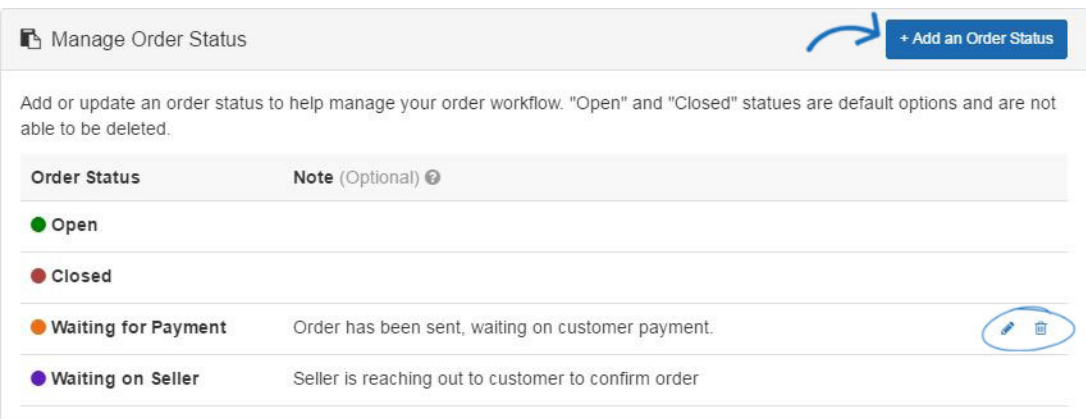

*Note:* The Open and Closed can be edited but cannot be deleted.

In the Add an Order Status box, enter a name for the order status and select a color. You are able to add a note detailing the status if needed.

When you are finished, click on the Save button.

## Add an Order Status

 $\sim$ 

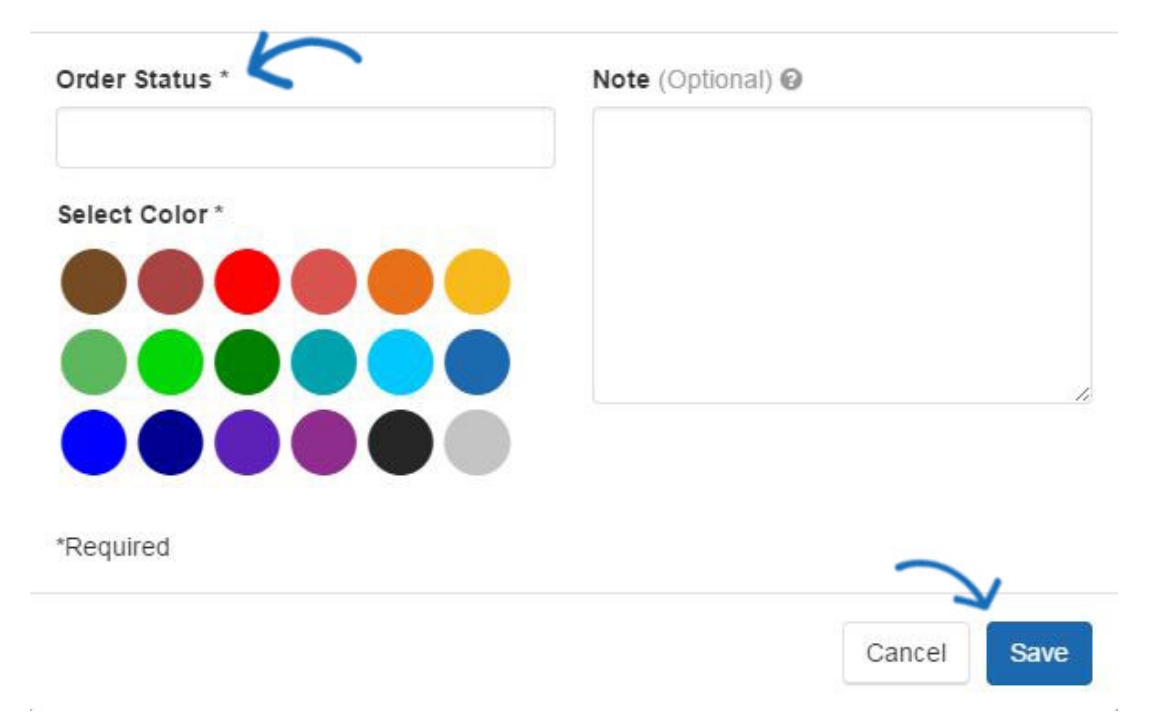

 $\beta$